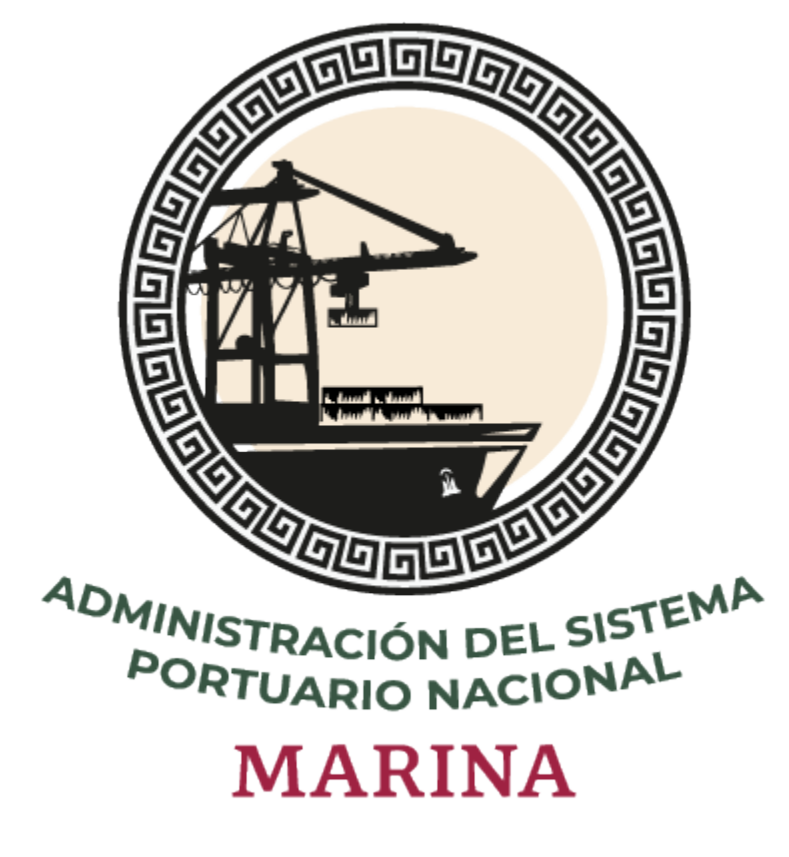

# **Sistema Puerto Inteligente Seguro**

Manual Módulo Acuerdo de usuario v 1.0 ENERO 2022

# Tabla de contenidos

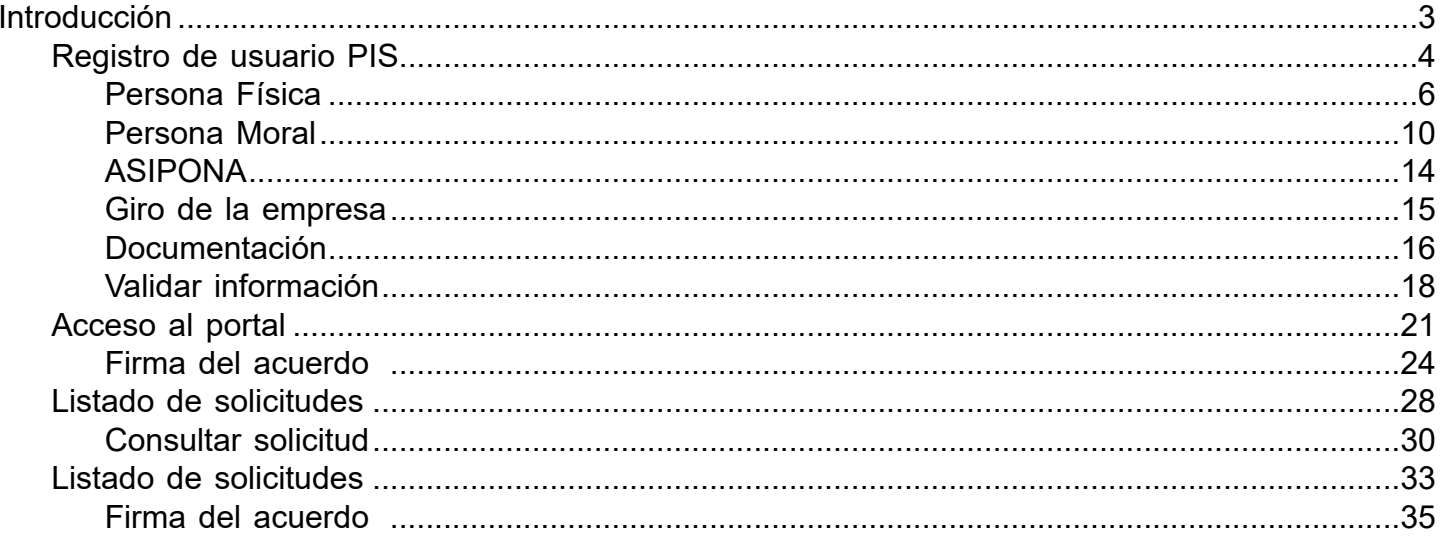

# **Introducción**

<span id="page-2-0"></span>El presente manual tiene como finalidad mostrar el proceso completo de solicitud y firma del Acuerdo de usuario (ADU). Este documento contiene las obligaciones y condiciones correspondientes a cada una de las partes involucradas en el uso de la plataforma, por lo que debe ser generado y firmado por todas las empresas que realizan actividades económicas dentro del puerto, para acceder al sistema Puerto Inteligente Seguro (PIS).

La ASIPONA correspondiente al puerto de registro se encargará de la revisión de la información y documentos proporcionados. De ser autorizada la integración de la empresa, la ASIPONA firmará el acuerdo de usuario y proporcionará al representante técnico de esta las credenciales de acceso a la plataforma.

Al finalizar el registro la empresa podrá hacer uso del sistema PIS para la administración de las actividades y procesos que realiza dentro del puerto.

# **Registro de usuario PIS**

<span id="page-3-0"></span>Para poder hacer uso del sistema PIS (Puerto Inteligente Seguro) se deberá llevar a cabo el registro de la empresa en el portal. La empresa solicitante completará el formulario de registro con la información que es requerida para hacer el llenado del acuerdo de usuario.

Una vez dentro del portal se deberá seleccionar del menú principal del sitio la opción "Servicios", donde además del registro de usuario se muestran los servicios a los cuales puede acceder una persona o empresa en el sistema, como se ilustra en la siguiente imagen:

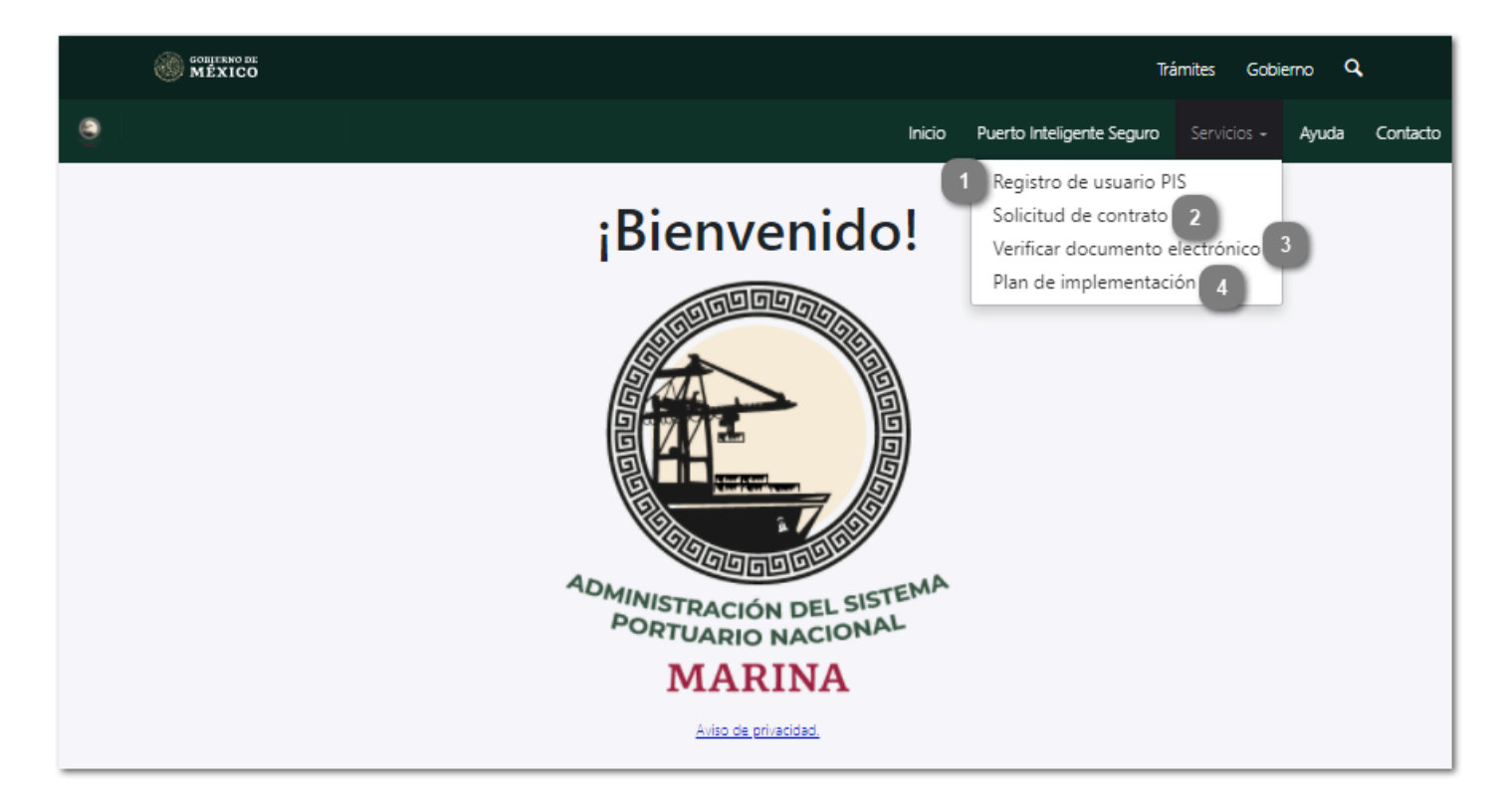

#### **Registro de usuario PIS**

Dar clic en esta opción para iniciar el registro de la solicitud del Acuerdo de Usuario donde se generarán las credenciales para ingresar al sistema como empresa.

### **Solicitud de contrato**

Dar clic en esta opción para registrar una nueva solicitud de contrato.

#### **Verificar documento electrónico**

Dar clic en este botón para buscar un documento en los registros del sistema usando su Id y verificar la validez del mismo.

**Plan de implementación**

Dar clic en esta opción para igresar al portal de implementación donde se controla el despliegue del sistema Puerto Inteligente Seguro en las ASIPONAS del país.

Al iniciar el proceso, se mostrará el Módulo de registro, que como se muestra en la siguiente pantalla consta de cinco etapas.

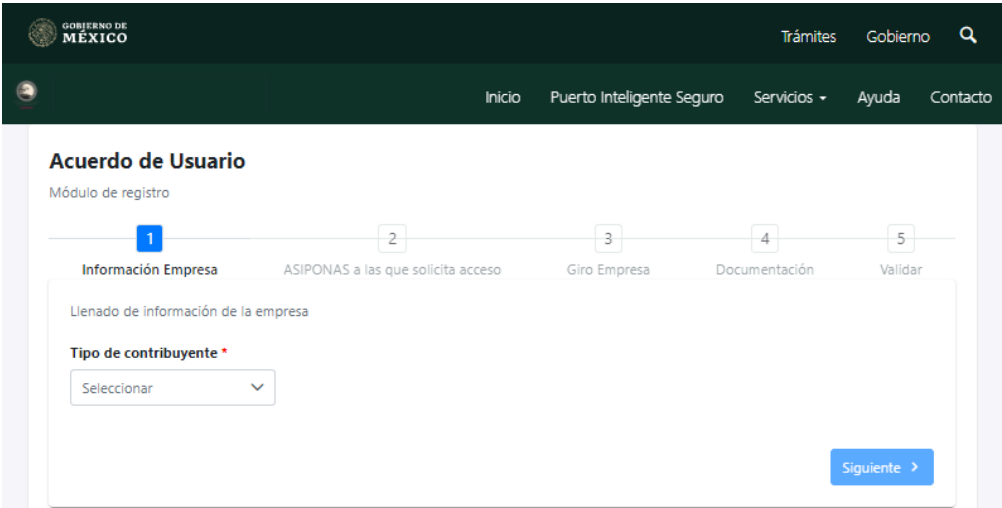

Como primer paso se deberá indicar el régimen fiscal al que pertenece la empresa (<mark>[Persona](#page-9-0) física</mark> o <u>Persona</u> <u>moral</u>). De acuerdo al tipo de contribuyente que se haya seleccionado, el sistema desplegará el formulario para el llenado de información de la empresa.

# **Persona Física**

<span id="page-5-0"></span>Si el tipo de contribuyente elegido fue persona física, el sistema solicitará la información de la persona que esta con este regimen, la cual realizará el firmado del Acuerdo de usuario con su Firma Electrónica, pedirá además el domicilio fiscal de la empresa, los datos de contacto y el representante técnico, que será la persona encargada de la interacción con el sistema y la administración de los usuarios que generé para la empresa. Los campos requeridos son descritos a continuación:

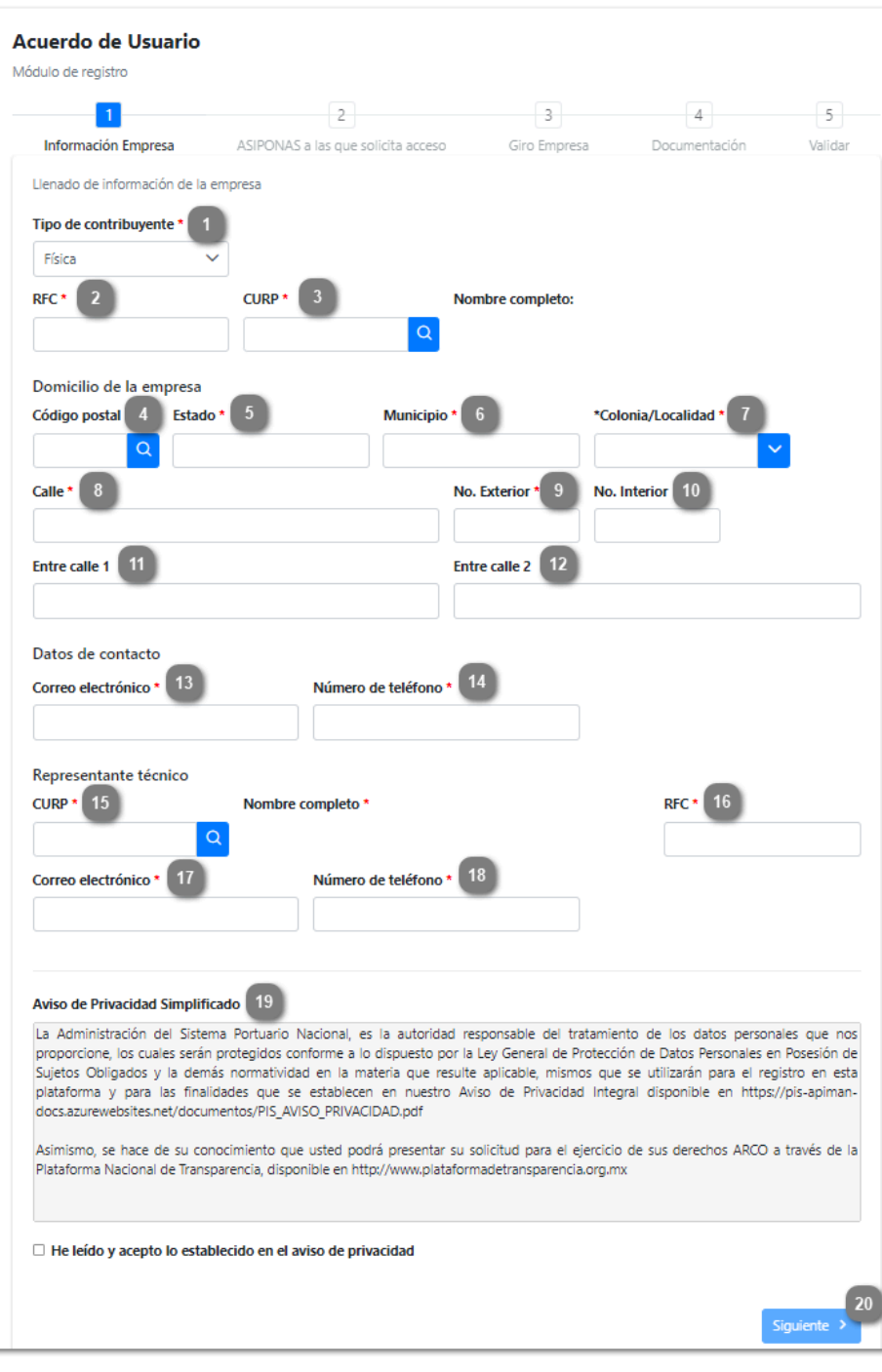

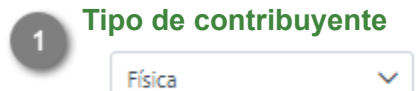

Desplegar para seleccionar el régimen fiscal del contribuyente (persona Física o Moral).

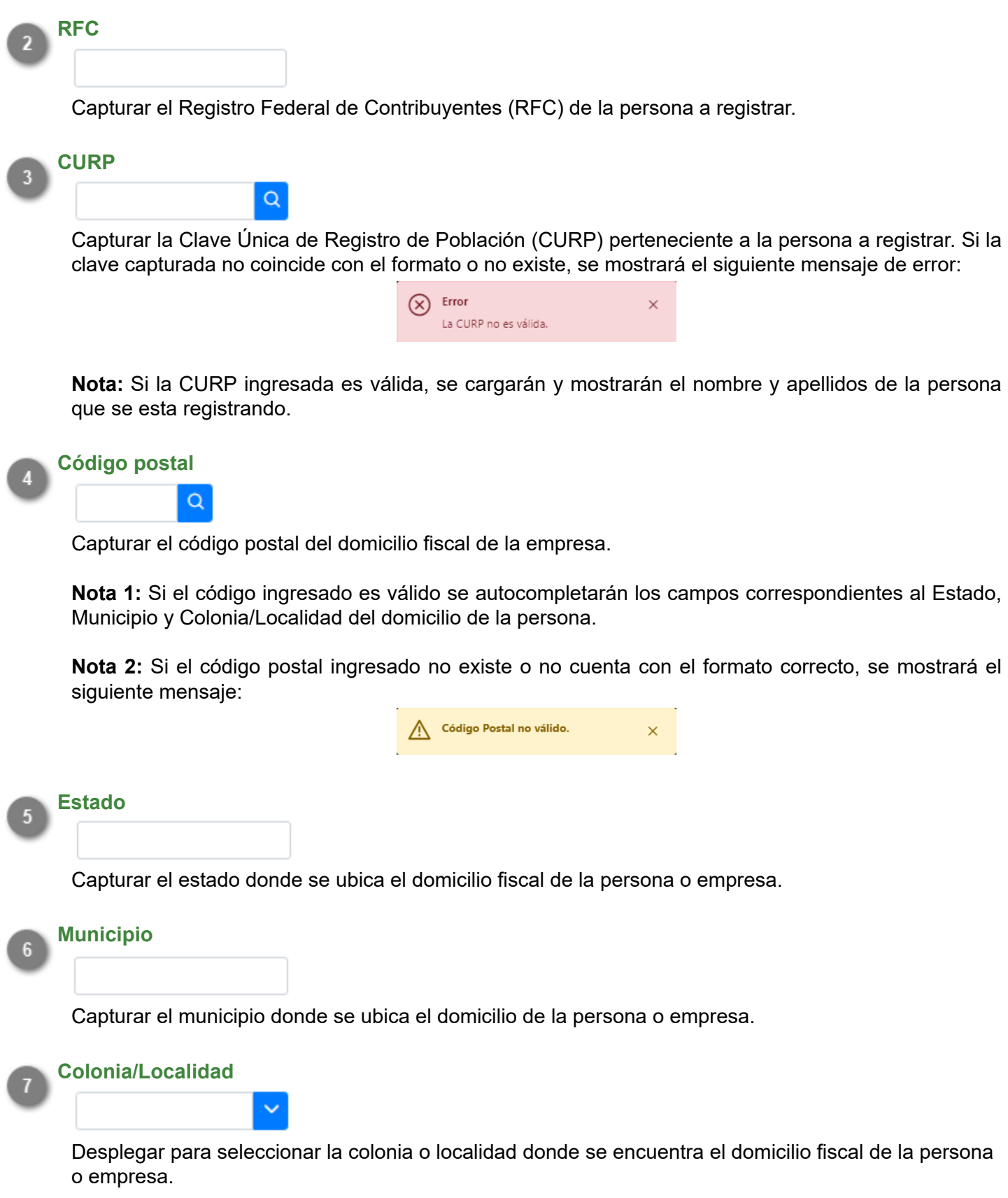

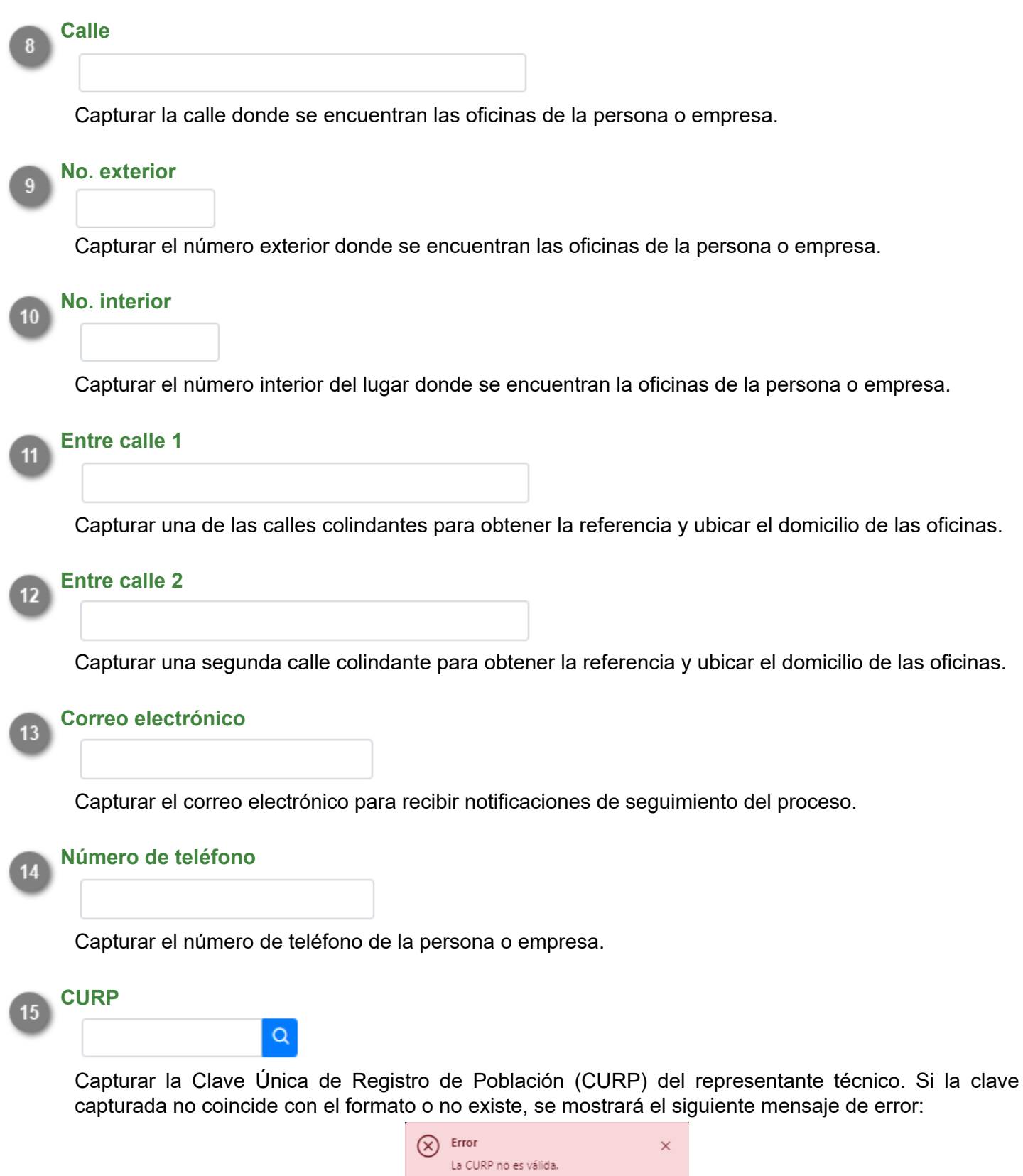

**Nota:** Si la CURP ingresada es válida, se cargarán y mostrarán el nombre y apellidos de la persona que se esta registrando.

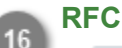

Capturar el RFC del representante técnico de la empresa.

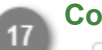

## **Correo electrónico**

Capturar el correo del representante técnico para recibir las credenciales del sistema.

**Número de teléfono**  $18$ 

Capturar el número de teléfono del representante técnico.

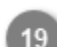

#### **Aviso de privacidad simplificado**

 $\Box$  He leído y acepto lo establecido en el aviso de privacidad

Seleccionar para aceptar los terminos del aviso de privacidad y poder continuar con el registro.

#### **Siguiente**  $20$

### Siguiente >

Dar clic en este botón para pasar a la siguiente sección de la solicitud de registro e indicar la ASIPONA a la que se solicitará la adscripción.

**Nota 1:** Este botón se habilitará despues de haber aceptado el aviso de privacidad.

**Nota 2:** De haber omitido la captura de alguno de los campos obligatorios, se mostrará el siguiente mensaje de error:

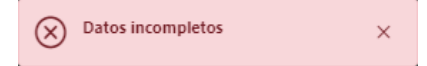

# **Persona Moral**

<span id="page-9-0"></span>Si el tipo de contribuyente elegido fue persona moral, el sistema solicitará el RFC, razón social, domicilio fiscal de la empresa y los datos de contacto de los representantes legal y técnico, que serán las personas que llevarán el seguimiento del trámite. La firma del acuerdo de usuario podrá realizarse con la firma electrónica de la empresa o del representante legal. Los campos requeridos son descritos a continuación:

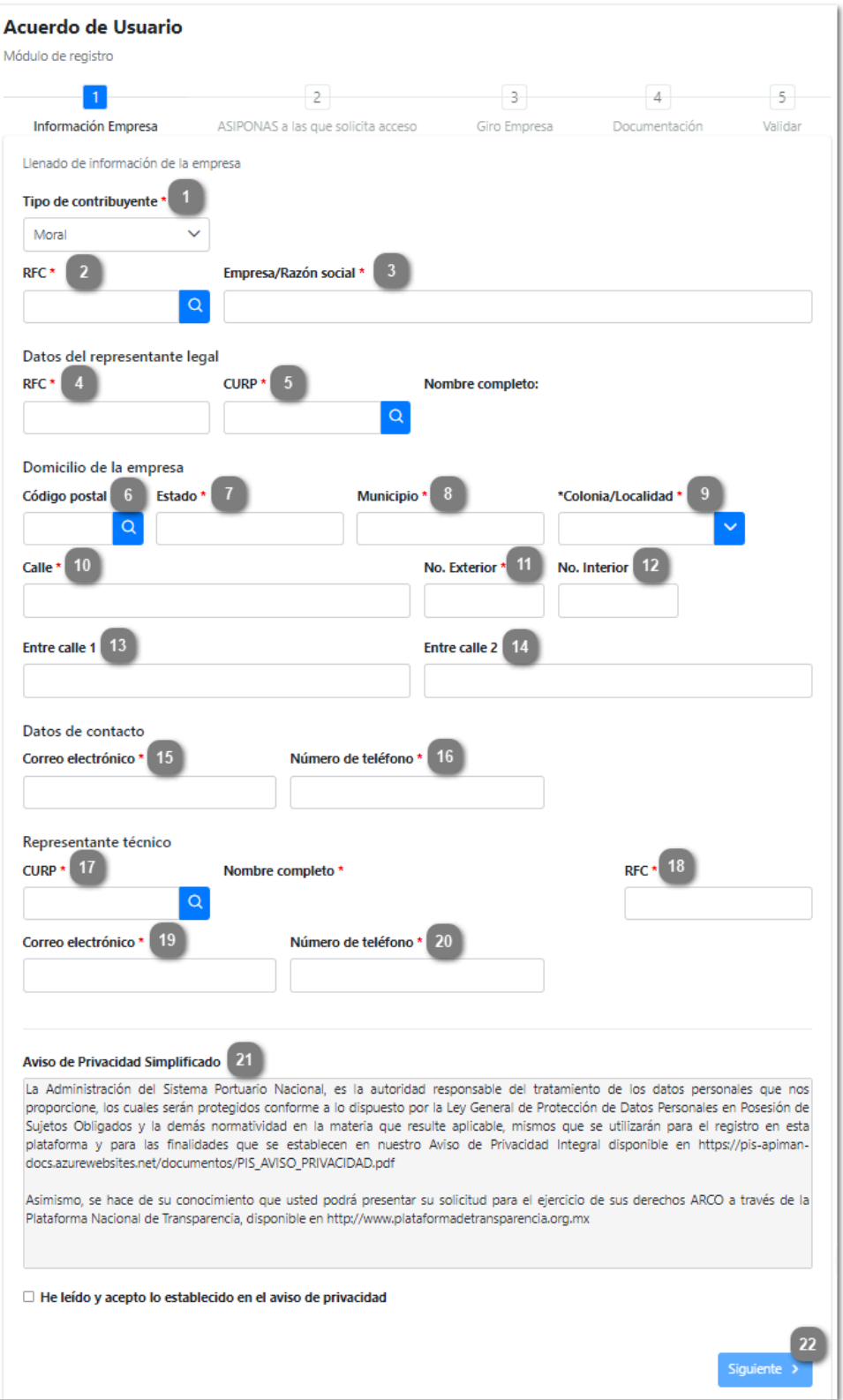

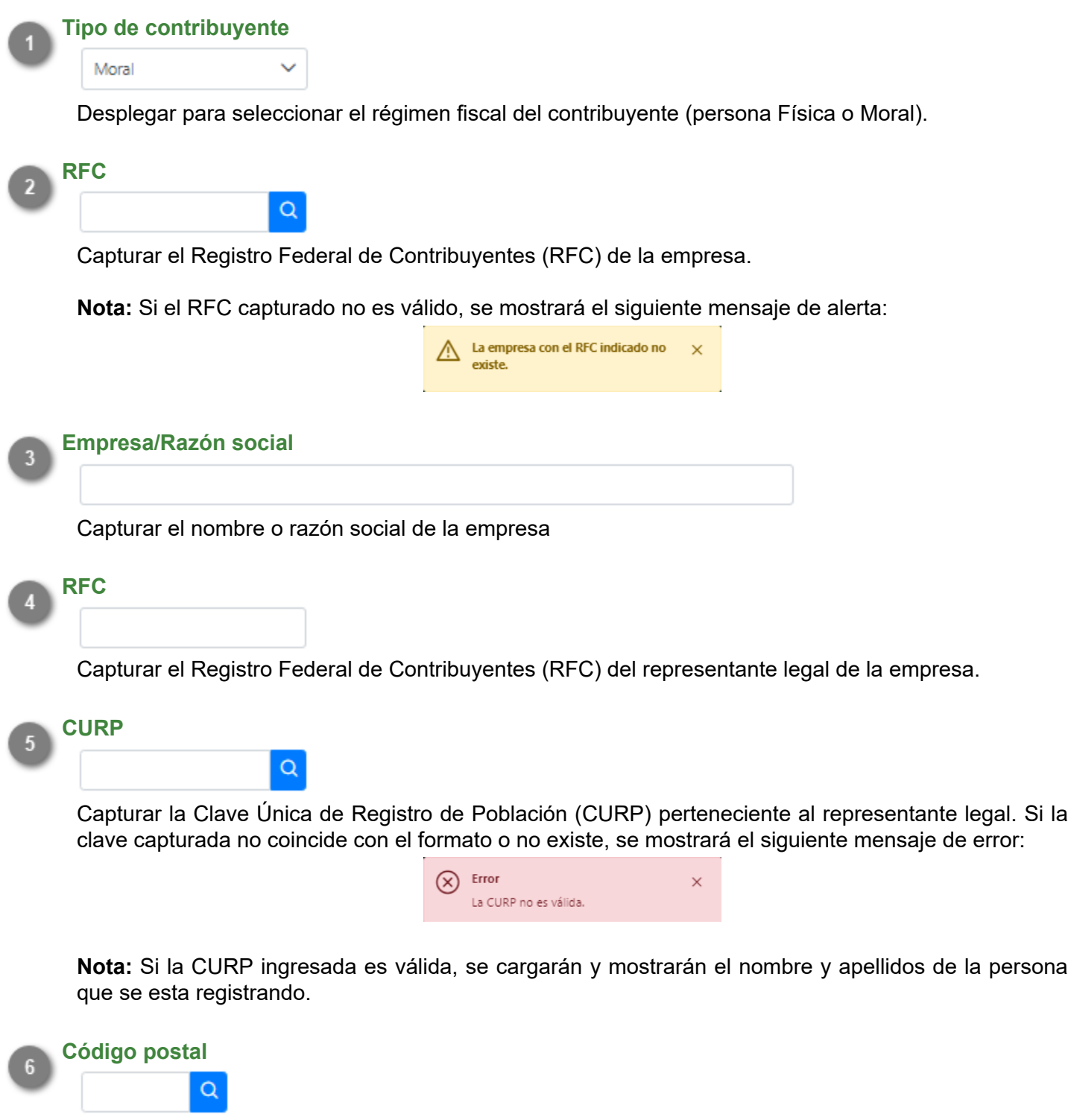

Capturar el código postal del domicilio fiscal de la empresa.

**Nota 1:** Si el código ingresado es válido se autocompletarán los campos correspondientes al Estado, Municipio y Colonia/Localidad del domicilio.

**Nota 2:** Si el código postal ingresado no existe o no cuenta con el formato correcto, se mostrará el siguiente mensaje:

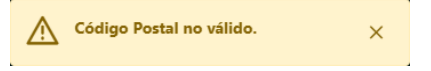

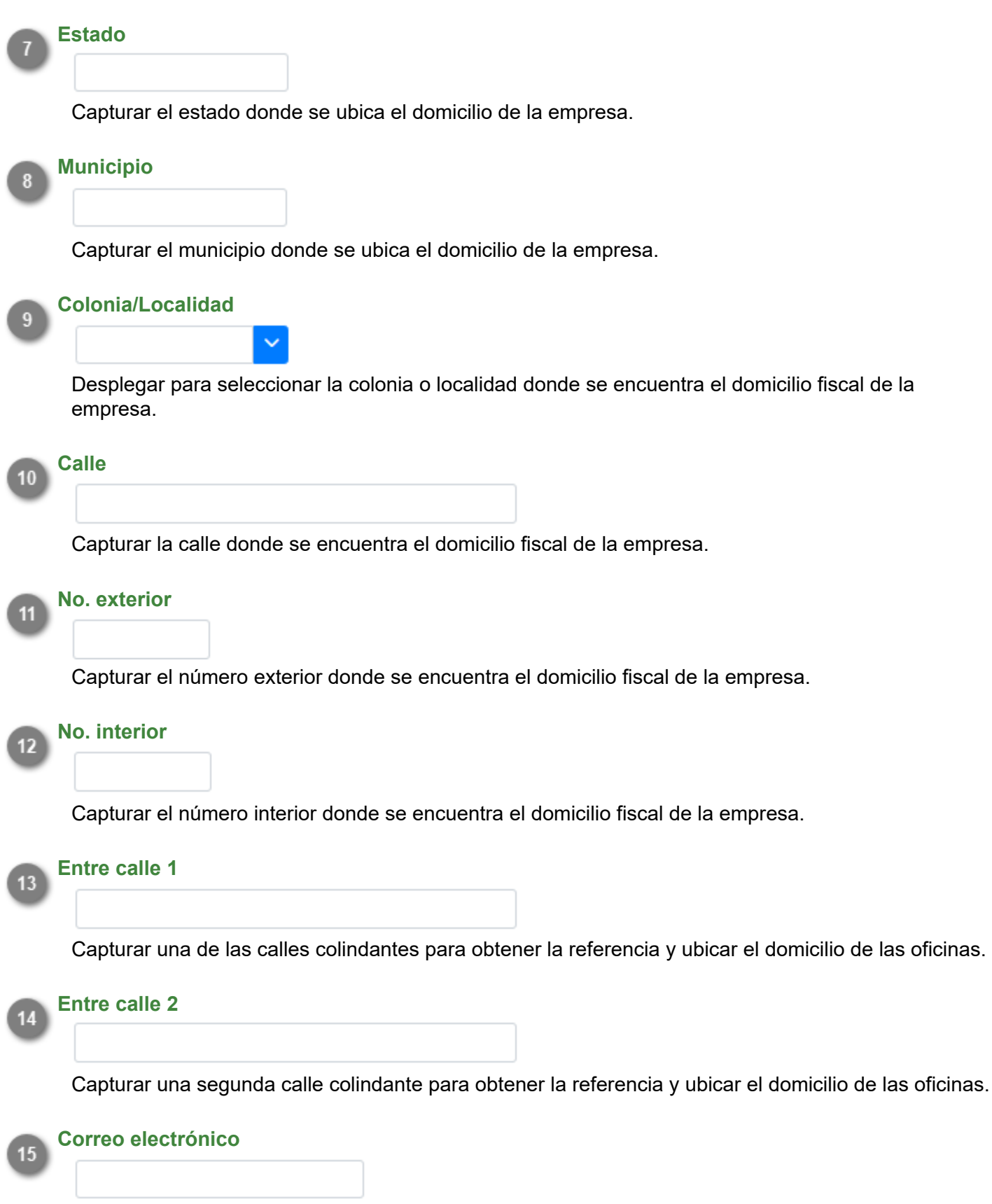

Capturar el correo electrónico para recibir notificaciones de seguimiento del proceso.

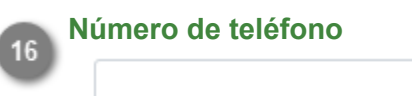

Capturar el número de teléfono para contactar con la empresa.

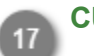

**CURP**

Q

Capturar la Clave Única de Registro de Población (CURP) del representante técnico. Si la clave capturada no coincide con el formato o no existe, se mostrará el siguiente mensaje de error:

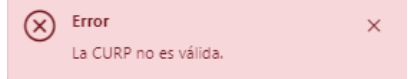

**Nota:** Si la CURP ingresada es válida, se cargarán y mostrarán el nombre y apellidos de la persona que se esta registrando.

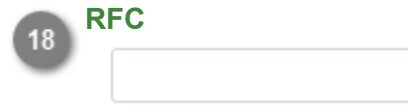

Capturar el RFC del representante técnico de la empresa.

**Correo electrónico** 19

Capturar el correo del representante técnico para recibir las credenciales del sistema.

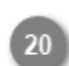

### **Número de teléfono**

Capturar el número de teléfono del representante técnico.

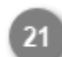

## **Aviso de privacidad simplicado**

□ He leído y acepto lo establecido en el aviso de privacidad

Seleccionar para aceptar el aviso de privacidad y poder continuar con el registro.

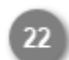

# **Siguiente**

Siguiente >

Dar clic en este botón para pasar a la siguiente sección de la solicitud de registro e indicar la ASIPONA a la que se solicitará la adscripción.

**Nota 1:** Este botón se habilitará despues de haber aceptado el aviso de privacidad.

**Nota 2:** De haber omitido la captura de alguno de los campos obligatorios, se mostrará el siguiente mensaje de error:

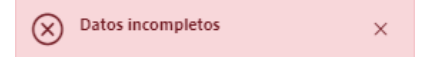

# **ASIPONA**

<span id="page-13-0"></span>El siguiente paso en el registro consiste en indicar al puerto al que se solicita el acceso, es decir, el puerto al que pertenece la empresa y con el cuál se establecerá la comunicación mediante el portal PIS. El sistema mostrará el listado de los puertos que se encuetran dentro de la plataforma, como se muestra en la siguiente imagen:

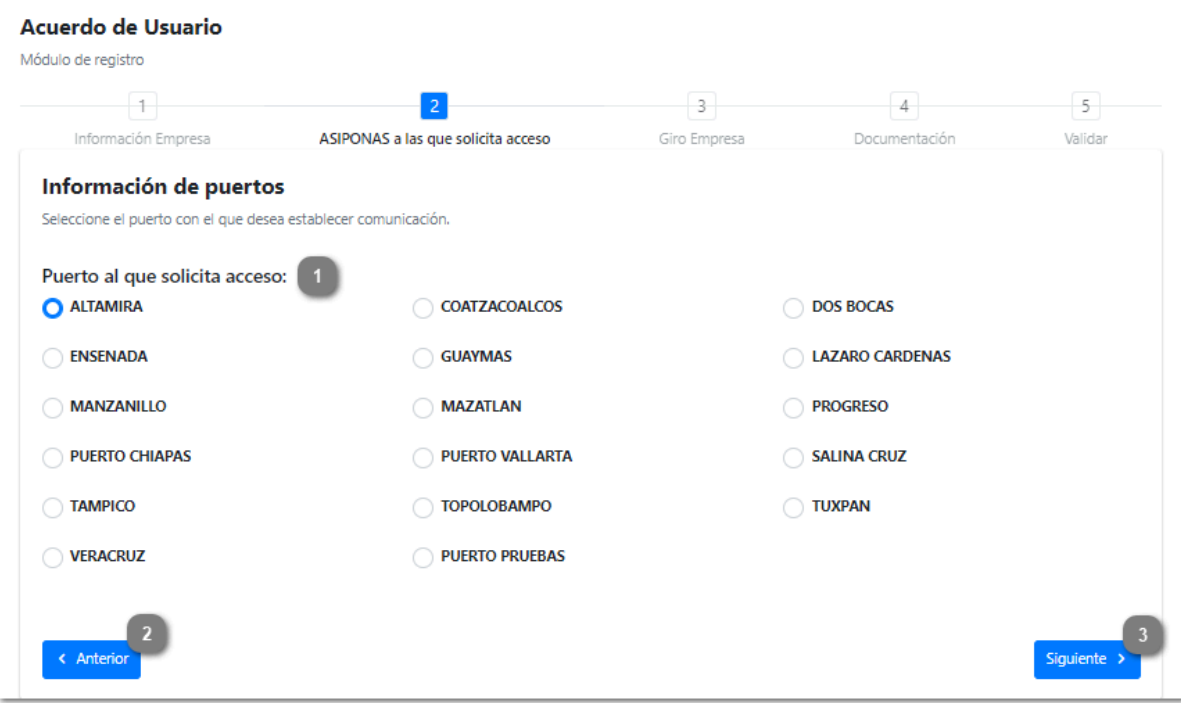

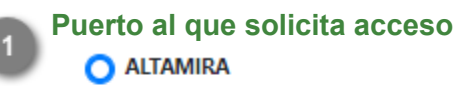

### **ENSENADA**

Seleccionar el puerto con el que trabaja la empresa que se está registrando.

**Nota:** Solo se puede seleccionar una opción de la lista, si la empresa trabaja con varios puertos, deberá registrar un nuevo Acuerdo de usuario por cada puerto, el sistema permitirá ingresar a consultar la información de todos los puertos con el mismo usuario del representante técnico.

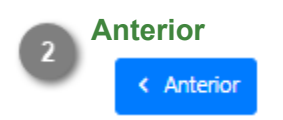

Dar clic en este botón para regresar a la seccion anterior y editar la información de la empresa.

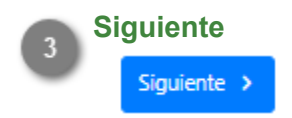

Dar clic en este botón para pasar a la siguiente sección de la solicitud de registro e indicar el [giro de](#page-14-0) [la empresa.](#page-14-0)

# **Giro de la empresa**

<span id="page-14-0"></span>En esta sección se deberán indicar las actividades productivas que la empresa desarrolla dentro del puerto. Se deben reportar todas las actividades que se llevan a cabo, ya que con la información capturada en esta sección se determinará la configuración del tablero general de administración.

El sistema mostrará un listado en el que se podrán seleccionar tantas actividades como sea necesario.

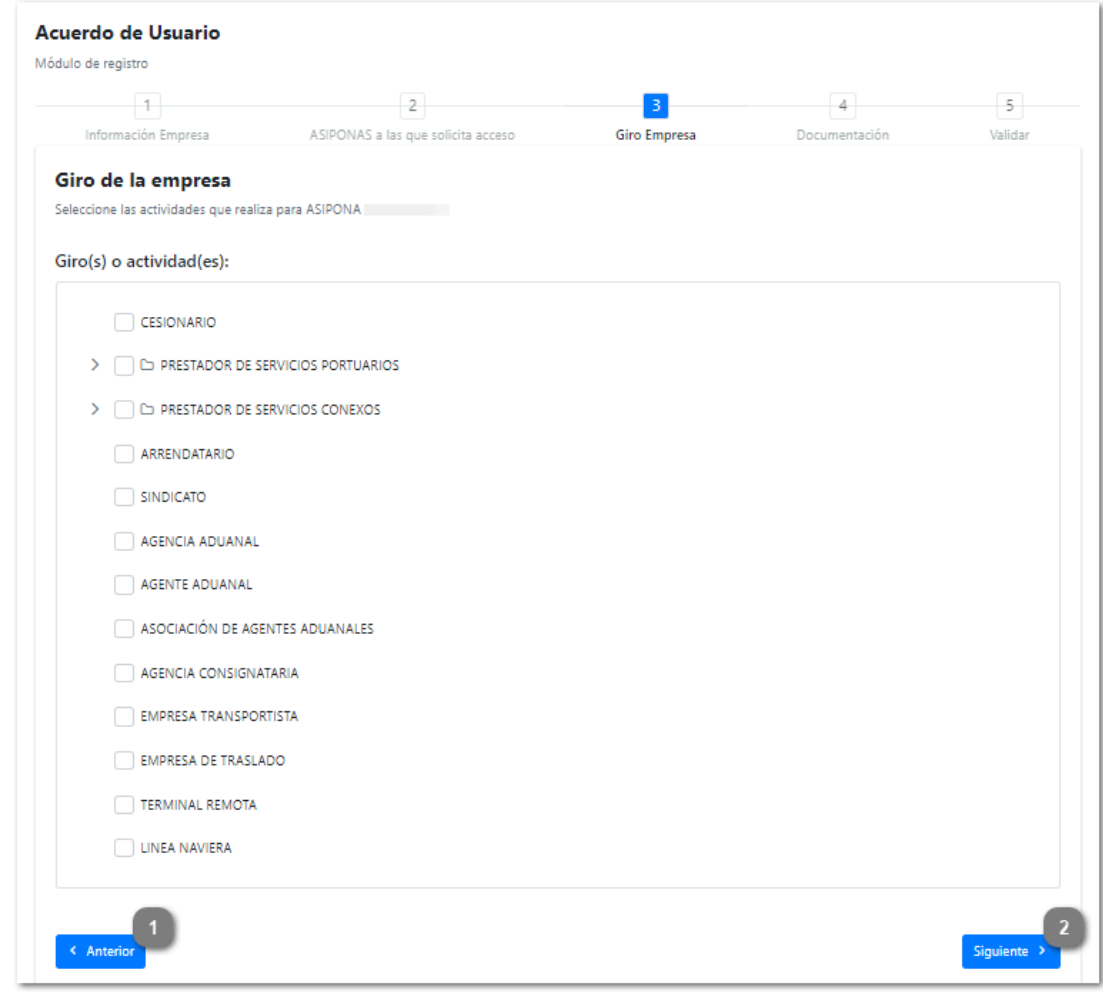

![](_page_14_Picture_4.jpeg)

Dar clic en este botón para regresar a la sección anterior **ASIPONA**.

![](_page_14_Picture_6.jpeg)

Dar clic en este botón para pasar a la siguiente sección del registro para continuar con la captura de la documentación.

**Nota:** De no haber capturado la información, se mostrará el siguiente mensaje de error:

![](_page_14_Picture_55.jpeg)

## **Documentación**

<span id="page-15-0"></span>En la siguinte sección, el sistema mostrará el listado de documentos requeridos para el acuerdo de usuario. Los archivos cargados serán enviados a la autoridad competente de la ASIPONA seleccionada para su validación, ellos se encargarán de verificar que esta sea válida y se encuentre vigente, para así llevar a cabo el alta de la empresa.

![](_page_15_Picture_65.jpeg)

### **Acta constitutiva**

 $+$  Subir

Dar clic para subir el archivo del acta constitutiva perteneciente a la empresa.

## **Comprobante de domicilio**

 $+$  Subir

Dar clic para cargar al sistema el comprobante de domicilio fiscal de la empresa.

### **Constancia de situación fiscal**

 $+$  Subir

Dar clic para subir el archivo que hace constar la situación fiscal de la empresa

**Identificación oficial del representante legal**

 $+$  Subir

Dar clic para subir la imagen o archivo pdf de la indentificación de la persona física o del representante legal en caso de ser una persona moral.

## **Formato R1/R2**

## $+$  Subir

Dar clic para cargar los archivos **R1** "Solicitud de inscripción al Registro Federal de Contribuyentes", **R2** "Avisos al Registro Federal de Contribuyentes. Cambio de situación fiscal".

![](_page_16_Picture_4.jpeg)

## $+$  Subir

Dar clic para subir una foto de la fachada del domicilio fiscal de la empresa, la foto deberá estar enfocada y verse el número del domicilio.

## **Poder notarial del representante legal**

 $+$  Subir

Dar clic para cargar el poder notarial del representante legal de la empresa.

## **Registro y autorización**

 $+$  Subir

Dar clic para cargar el archivo del registro y autorización.

## **Permiso de autotransporte federal de carga**

## $+$  Subir

Dar clic para cargar el archivo del permiso de autotransporte, este documento solo será cargado por las empresas transportistas.

![](_page_16_Picture_16.jpeg)

9

Dar clic en este botón para regresar a la sección anterior [Giro de la empresa..](#page-14-0)

![](_page_16_Picture_18.jpeg)

Dar clic en este botón para pasar a la siguiente sección del registro para [validar la información](#page-17-0) capturada y finalizar el proceso.

**Nota:** De no haber cargado ningún documento, se mostrará el siguiente mensaje de error:

![](_page_16_Picture_21.jpeg)

# **Validar información**

<span id="page-17-0"></span>Como paso final del proceso, se deberá validar que se haya capturado toda la información requerida y que sea correcta, el sistema generará un resumen de los datos capturados en el registro para que la empresa pueda corroborar el registro antes de ser enviado a evaluación.

![](_page_17_Picture_49.jpeg)

![](_page_17_Picture_3.jpeg)

#### **Anterior**

### < Anterior

Dar clic en este botón para regresar a la sección anterior donde se llevó a cabo la carga de la [Documentación.](#page-15-0)

![](_page_17_Picture_7.jpeg)

## **Terminar**

Terminar >

Dar clic en este botón para terminar el proceso de registro y enviar la información capturada a la ASIPONA, para su revisión. Se mostrará el siguiente mensaje de confirmación:

![](_page_18_Picture_0.jpeg)

Dar clic en el botón  $\frac{1}{\sqrt{gen}}$  para cerrar el mensaje y regresar a la pantalla de inicio del portal.

Al finalizar el registro, recibirá un correo electrónico por parte de la ASIPONA seleccionada, confirmando la recepción de la solicitud con el número de folio que le fue asignado, mismo que será usado para su seguimiento.

![](_page_18_Picture_47.jpeg)

El registro se enviará a la administración de la ASIPONA que se encargará de realizar la verificación de este y que al término de la evaluación enviará un correo electrónico con la respuesta dada a la solicitud. Si la solicitud fue rechazada, se enviará un correo electrónico notificando la respuesta y el motivo por el cual no se pudo autorizar el registro.

![](_page_18_Picture_48.jpeg)

**Nota:** Una solicitud rechazada no puede ser modificada, por lo que se debe de realizar un nuevo registro tomando en cuenta los comentarios hechos por el administrador.

Si la solicitud fue aprobada, se recibirá un mensaje de notificación en el correo electrónico de contacto, con las instrucciones para continuar con el proceso de registro en la plataforma.

![](_page_19_Picture_1.jpeg)

El representate técnico recibirá un correo con las credenciales para [acceder al portal](#page-20-0) y realizar la firma del acuerdo de usuario (ADU).

![](_page_19_Picture_46.jpeg)

**Nota:** Las credenciales de acceso tienen una vigencia de 45 días por lo que la firma del acuerdo debe realizarse dentro de ese periodo de tiempo.

# **Acceso al portal**

<span id="page-20-0"></span>Después de autorizada la solicitud se podrá ingresar al sistema para llevar a cabo la firma del acuerdo de usuario(ADU) y con ello, finalizar el registro de la empresa ante la ASIPONA.

Al ingresar al portal se deberá seleccionar la opción "Puerto Inteligente Seguro" del menú principal, que mostrará la pantalla de inicio de sesión donde se ingresarán el nombre de usuario y contraseña enviados por correo electrónico al representante técnico de la empresa.

![](_page_20_Picture_3.jpeg)

![](_page_20_Picture_4.jpeg)

# Nombre de usuario

Capturar en este campo el nombre de usuario que se asignó y se menciona en el correo enviado al representante legal.

![](_page_20_Picture_7.jpeg)

## **Contraseña**

### Contraseña

Capturar en este campo la contraseña asignada por sistema y la cual se menciona en el correo enviado al representante legal.

![](_page_21_Picture_0.jpeg)

Dar clic en este botón para regresar a la pantalla principal del portal.

![](_page_21_Picture_2.jpeg)

Dar clic en este botón para enviar la información capturada y acceder al sistema, siempre y cuando las credenciales sean correctas.

Al ingresar por primera vez al sistema, se mostrará el tablero general con el módulo de acuerdo de usuario activado, donde se continuará con el seguimiento de la solicitud hecha.

![](_page_21_Picture_54.jpeg)

Dentro del módulo se mostrará el listado de solicitudes de usuarios con el acuerdo que se realizó, que ahora se encuentra pendiente de firma.

![](_page_21_Picture_55.jpeg)

Al consultar el acuerdo se mostrará la siguiente pantalla, que contiene de manera resumida y distribuida en secciones la información capturada en la solicitud de registro y la sección firma electrónica que es donde se realizará la [firma del acuerdo](#page-23-0).

![](_page_22_Picture_23.jpeg)

**Nota:** El sistema permitirá elegir si el acuerdo será firmado con la e.firma de la empresa o la del representante legal, para el caso de las empresas morales.

> ¿Con qué firma electrónica desea firmar el Acuerdo de Usuario? Representante legal  $\circ$  Empresa

Firma electrónica

# **Firma del acuerdo**

<span id="page-23-0"></span>Como paso final del registro, se deberá firmar el acuerdo usando la firma electrónica de la empresa o del representante legal. El sistema mostrará el documento de acuerdo de usuario (ADU) que fue creado con la información capturada en formulario de registro y la información de la ASIPONA a la que se solicitó el acceso. Es importante revisar el documento para verificar que la informacion contenida en él sea correcta.

![](_page_23_Picture_36.jpeg)

## **Continuar a firmar**

#### **CONTINUAR A FIRMAR**

Dar clic en este botón una vez revisado el documento para avanzar a la siguiente pestaña y firmar el documento.

![](_page_24_Picture_0.jpeg)

Dar clic en este botón si desea guardar una copia del documento.

**Cerrar** Cerrar

Dar clic en este botón para cerrar la ventana y volver al listado de solicitudes.

El sistema indicará el RFC de la persona que debe llevar a cabo la firma del documento y solicitará los archivos de la e.firma, los cuales deberán de estar vigentes y activos.

![](_page_24_Picture_41.jpeg)

Una vez cargados los archivos .cer, .key de la firma electrónica y capturada la contraseña, deberá dar clic en el botón FIRMAR DOCUMENTO para finalizar con la firma del acuerdo. Si el proceso se llevo a cabo con éxito, se mostrará el siguiente mensaje:

![](_page_25_Picture_0.jpeg)

El acuerdo firmado se enviará a la ASIPONA para que el personal administrativo realice la firma que les corresponde y así dar por finalizado el acuerdo. Una vez que esto sucede, se enviará un mensaje de notificación al correo electónico de contacto de la empresa, como el que se muestra a continuación:

![](_page_25_Picture_2.jpeg)

A partir de este momento se podrá comenzar a hacer uso del sistema Puerto inteligente seguro (PIS). Al ingresar nuevamente al sistema, se mostrarán en el tablero general los módulos necesarios para la administración de la empresa y las actividades que lleva a cabo dentro del puerto.

![](_page_26_Picture_0.jpeg)

**Nota:** Los módulos mostrados en el tablero se configurarán de acuerdo al tipo de empresa que se registró.

## **Listado de solicitudes**

<span id="page-27-0"></span>Al ingresar al módulo acuerdo de usuario el Validador podrá visualizar el listado de solicitudes de usuarios que han sido enviadas a evaluación, las que han sido rechazadas, las que se encuentran pendientes de firma y aquellas que ya fueron autorizadas y firmadas. Podrá consultar cada uno de ellas para hacer la revisión de la informacion y documentos capturados y definir si será autorizada o rechazada.

![](_page_27_Picture_50.jpeg)

#### **Solicitado**

#### **国** Solicitado

Al seleccionar esta pestaña se mostrará el listado de solicitudes de usuarios pendientes de validación.

#### $X$  Rechazado

**Rechazado**

Al seleccionar esta pestaña se mostrará el listado de solicitudes de usuarios que han sido revisadas y rechazadas.

![](_page_27_Picture_51.jpeg)

![](_page_28_Picture_0.jpeg)

#### $\mathscr O$  Pendiente firma

Al seleccionar esta pestaña se mostrará el listado de solicitudes de usuarios que fueron aprobadas y se encuentran en espera de firma por la empresa.

![](_page_28_Picture_73.jpeg)

De ser necesario enviar nuevamente el correo de notificación con el usuario y contraseña al

representante técnico de la empresa, dar clic en el botón  $\overline{B}$ , el sistema enviará el mensaje al correo de contacto registrado y mostrará el siguiente mensaje de confirmación:

![](_page_28_Picture_74.jpeg)

**Nota:** La contraseña será cambiada cada vez que se envíe un correo electrónico nuevo al representante técnico.

**Autorizados**

 $\odot$  Autorizados

Al seleccionar esta pestaña se mostrará el listado de acuerdos que han sido aprobados y firmados por la empresa y por la ASIPONA.

![](_page_28_Picture_75.jpeg)

**Mostrar**

Dar clic en este botón para [consultar la solicitud de usuario](#page-29-0) seleccionada.

# **Consultar solicitud**

<span id="page-29-0"></span>Al dar clic en el botón mostrar en la solicitud de usuario, se cargará la siguiente pantalla donde se visualizará toda la información y documentos que fueron capturados por la empresa, en ella el Validador hará la revisión de la solicitud para asegurar que los datos proporcionados sean correctos y que toda la documentación proporcionada se encuentre vigente. Al término de la evaluación se deberá indicar si el registro será aceptado o rechazado, el sistema enviará un correo electrónico a la dirección de contacto de la empresa, notificando la respuesta dada.

![](_page_29_Picture_50.jpeg)

![](_page_29_Picture_3.jpeg)

 $\vee$  Empresa

Al desplegar esta sección se mostrará la información general de la empresa y su representante legal.

![](_page_29_Picture_6.jpeg)

> Representante Técnico

Al desplegar esta sección se mostrarán los datos generales y de contacto del representante técnico de la empresa, como se muestra en la siguiente imagen:

![](_page_30_Picture_44.jpeg)

## **Documentación**

#### > Documentación

Al desplegar esta sección se mostrarará la documentación cargada por la empresa como se muestra en la siguiente imagen:

![](_page_30_Picture_45.jpeg)

Dar clic en **Descargar** para guardar una copia del documento en su equipo.

Dar clic en **Vista previa** para abrir la vista prevía del documento que se mostrará en una ventana como la siguiente:

![](_page_30_Picture_7.jpeg)

## **Validado/Rechazado** Validado

Rechazado

Seleccionar la opción correspondiente al resultado de la evaluación de la información y documentos proporcionados.

## **Comentarios**

Capturar en este campo los comentarios u observaciones que se enviarán a la empresa sobre el registro.

![](_page_31_Picture_5.jpeg)

Dar clic en este botón para guardar los cambios y enviar el correo de notificación a la empresa solicitante.

**Nota:** De haber omitido la captura de alguno de los campos obligatorios, se mostrará el siguiente mensaje de error:

![](_page_31_Picture_8.jpeg)

![](_page_31_Picture_9.jpeg)

Dar clic en este botón para volver al [listado de solicitudes](#page-27-0) sin guardar ningún cambio.

Un registro rechazado no podrá ser modificado por lo que se da por terminado el proceso de solicitud. La empresa tendrá que hacer nuevamente el llenado de la solicitud, para evitar la reincidencia se recomienda precisar en los comentarios los errores que causaron el rechazo de la primera solicitud.

Cuando el registro es autorizado, además del correo de notificación, el sistema generará las credenciales de acceso al portal que serán enviadas al representante técnico.

El acuerdo creado será envíado a la empresa y el firmante asignado por la ASIPONA para que ambos realicen la firma de este. Una vez hecho esto, la empresa podrá comenzar a hacer uso del sistema Puerto Inteligente Seguro (PIS).

# **Listado de solicitudes**

<span id="page-32-0"></span>Al ingresar al módulo acuerdo de usuario con la sesión del firmante de la ASIPONA podrá visualizar el listado de acuerdos de usuarios que han sido enviados a firmar y así terminar con el proceso. Los acuerdos estarán organizados en dos pestañas "Pendiente firma" y "Autorizados", el firmante podrá consultar cada uno de ellos y realizar la firma, previsualización o descarga de los archivos generados.

![](_page_32_Picture_65.jpeg)

![](_page_32_Picture_3.jpeg)

#### **Pendiente de firma**

 $\mathscr O$  Pendiente firma

Al seleccionar esta pestaña se mostrará el listado de solicitudes de acuerdos que fueron firmados por la empresa y ahora se encuentran en espera de la firma de la ASIPONA.

![](_page_32_Picture_7.jpeg)

Al seleccionar esta pestaña se mostrará el listado de acuerdos que han sido aprobados y firmados.

![](_page_32_Picture_9.jpeg)

Dar clic en este botón para consultar el acuerdo seleccionado. Al consultar el acuerdo se mostrará la siguiente pantalla, que contiene de manera resumida y distribuida en secciones la información capturada en la solicitud de registro y la sección firma electrónica que es donde se realizará la [firma del acuerdo](#page-34-0).

![](_page_33_Picture_13.jpeg)

**Nota:** Al consultar un acuerdo de la pestaña autorizado la sección Firma electrónica permitirá visualizar y descargar el documento generado.

![](_page_33_Picture_14.jpeg)

# **Firma del acuerdo**

<span id="page-34-0"></span>Cuando la empresa realice la firma del acuerdo este será enviado para que la persona asignada por la ASIPONA firme el documento. Cada ASIPONA asignará a un único firmante que será el responsable de este procedimiento. Al consultar el registro, el sistema mostrará el documento de acuerdo de usuario (ADU) que fue creado con la información capturada en el formulario y la información de la ASIPONA a la que se solicitó el acceso. Es importante revisar el documento para verificar que la informacion contenida en él sea correcta.

![](_page_34_Picture_2.jpeg)

![](_page_34_Picture_3.jpeg)

### **Continuar a firmar**

#### **CONTINUAR A FIRMAR**

Dar clic en este botón una vez revisado el documento para avanzar a la siguiente pestaña y firmar el documento.

![](_page_34_Picture_7.jpeg)

Descargar

Dar clic en este botón si desea guardar una copia del documento.

![](_page_35_Picture_0.jpeg)

Dar clic en este botón para cerrar la ventana y volver al listado de solicitudes.

El sistema indicará el RFC de la persona que debe llevar a cabo la firma del documento y solicitará los archivos de la e.firma, los cuales deberán estar vigentes y activos.

![](_page_35_Picture_41.jpeg)

Una vez cargados los archivos .cer, .key y capturada la contraseña, dar clic en el botón **FIRMAR DOCUMENTO** para finalizar con la firma del acuerdo. Si el proceso se llevo a cabo con éxito, se mostrará el siguiente mensaje:

![](_page_35_Picture_42.jpeg)

Con el acuerdo firmado por las dos partes involucradas (Empresa y ASIPONA), se da por terminado el registro de la empresa en el sistema y podrá comenzar a hacer uso de los distintos módulos para la administración de la empresa y las actividades que lleva a cabo dentro del puerto.